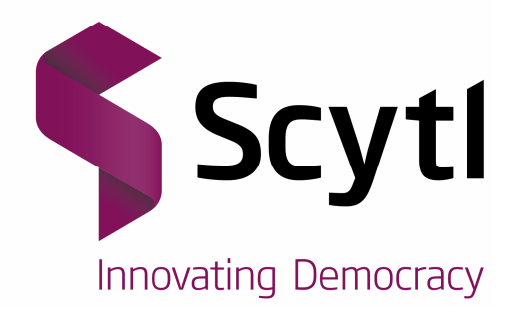

# **Guia funcional**

CSUC – Universitats Catalanes

Febrer, 2014

www.scytl.com

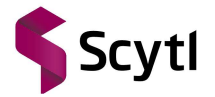

## **Scytl** - Secure Electronic Voting **STRICTLY CONFIDENTIAL Use only for evaluation purposes**

**The property of the cryptographic mechanisms and protocols described in this document is protected by their owners.** 

© Copyright 2014 - Scytl Secure Electronic Voting, Barcelona, Spain

Neither the whole nor any part of the information contained in this document may be adapted or reproduced in any material or electronic form without the prior written consent of Scytl Secure Electronic Voting.

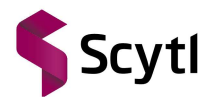

## Índex

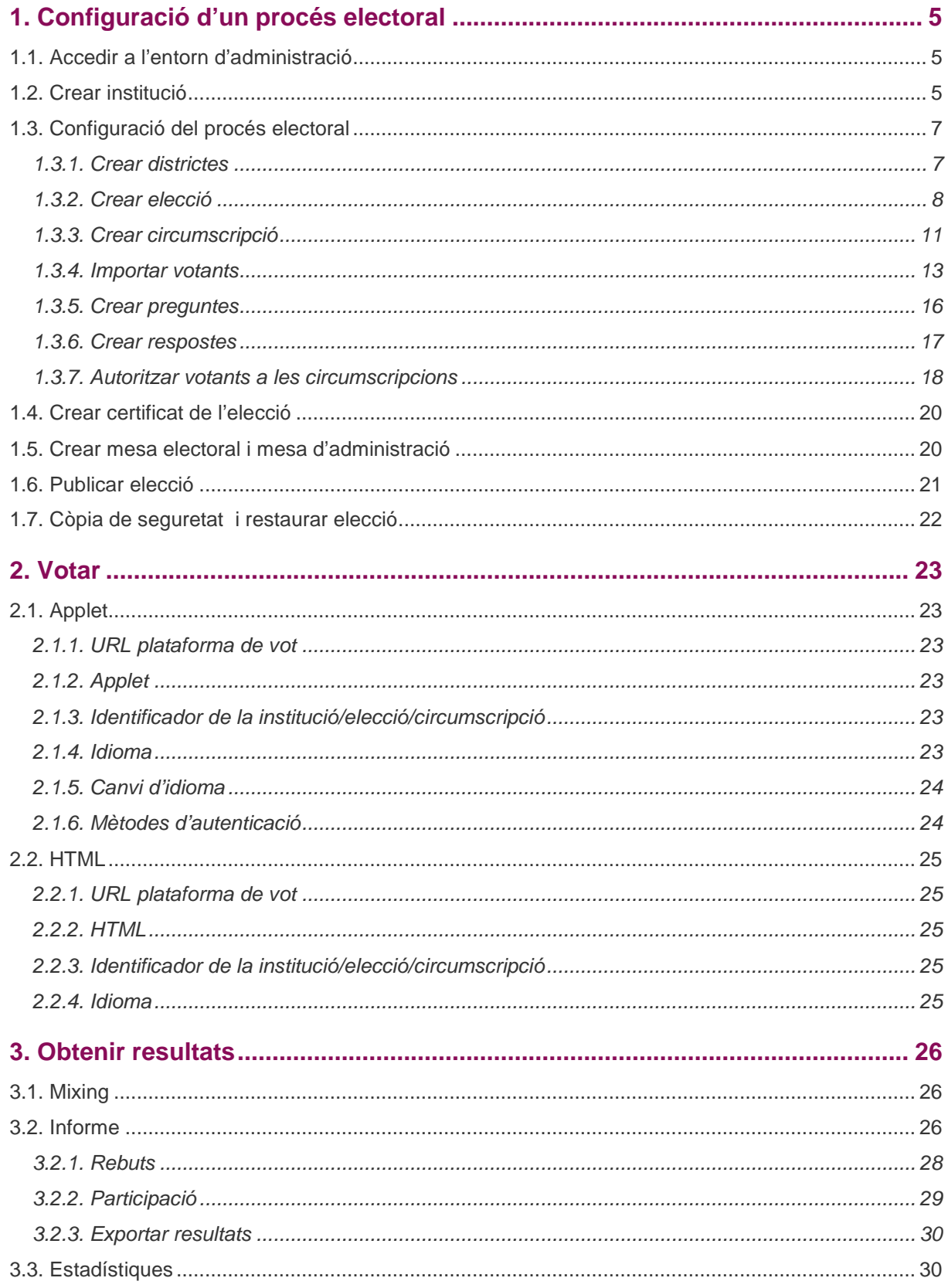

í

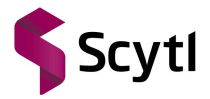

## **Llista de figures**

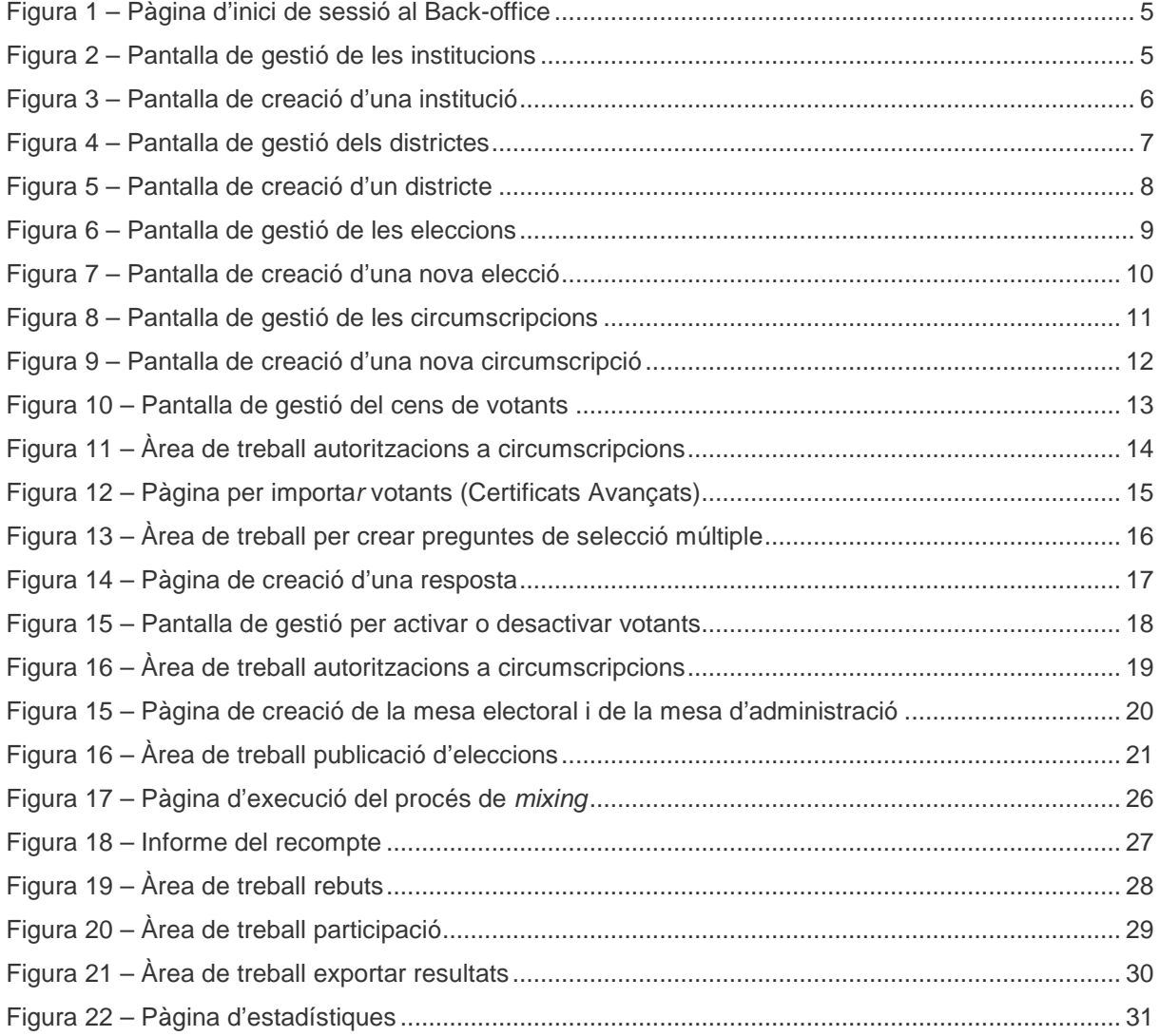

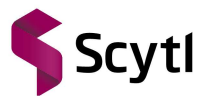

## **1. Configuració d'un procés electoral**

#### 1.1. Accedir a l'entorn d'administració

Pnyx requereix que l'usuari s'autentiqui abans d'accedir a l'entorn d'administració, accedint a https://nom-del-domini/bo-webapp/index.htm. L'usuari necessita disposar d'un nom d'usuari i un PIN per tal de poder accedir a l'entorn d'administració.

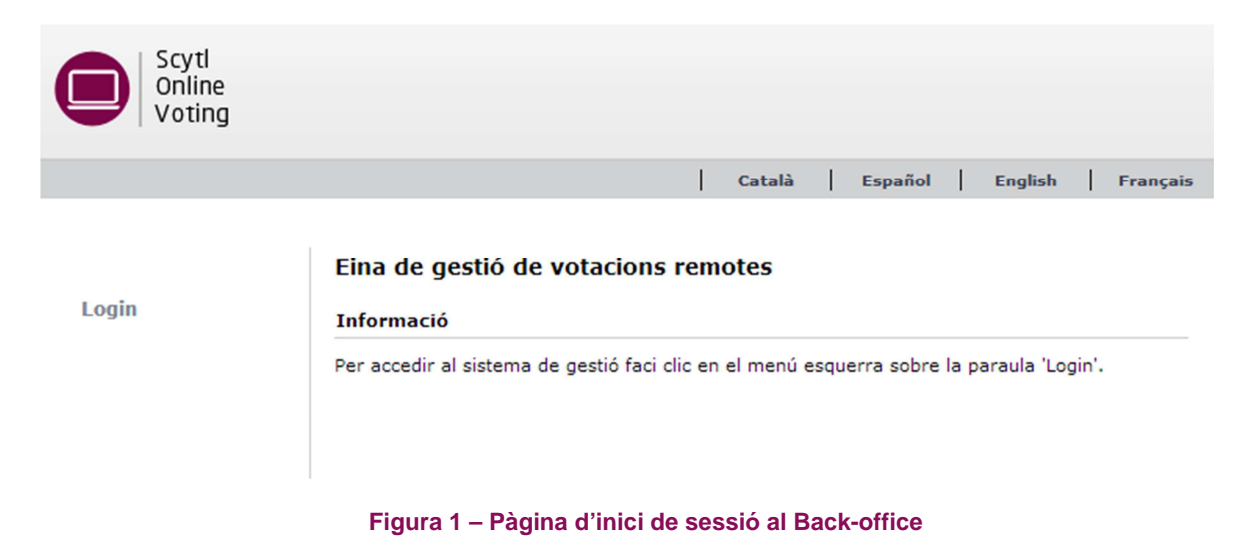

#### 1.2. Crear institució

Una institució és l'organisme que organitza i executa una elecció o un conjunt d'eleccions. Una sola instal·lació de Pnyx, és a dir, una única instància de Pnyx pot treballar amb diferents eleccions de forma simultània, totes elles poden ser gestionades per administradors diferents. Per crear una nova institució s'ha de clicar a **Gestionar** dins el menú **Institució.** 

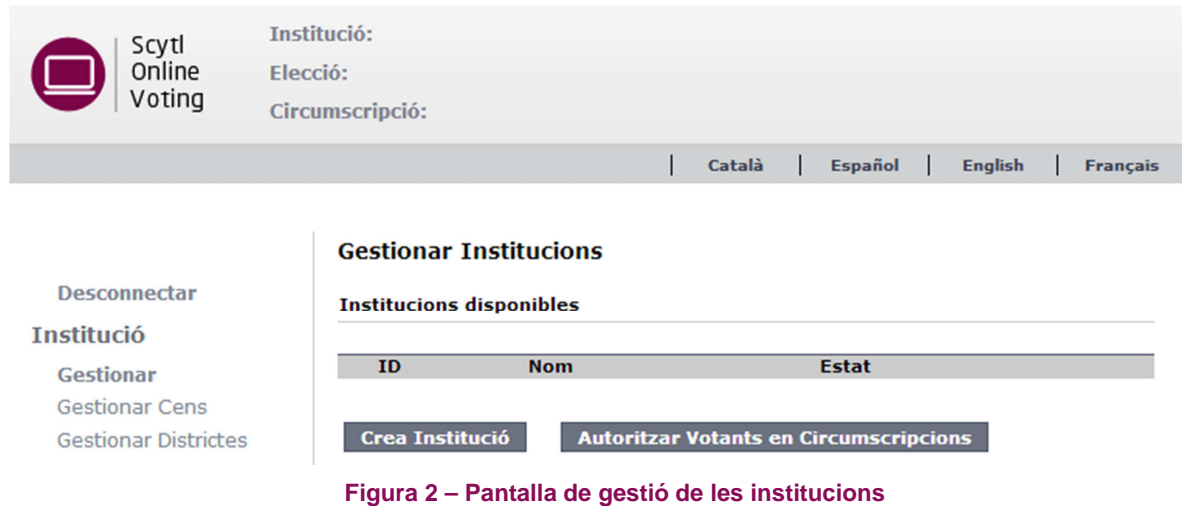

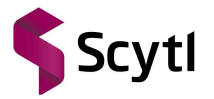

A continuació, hem de clicar a **Crea Institució** per crear-ne una de nova.

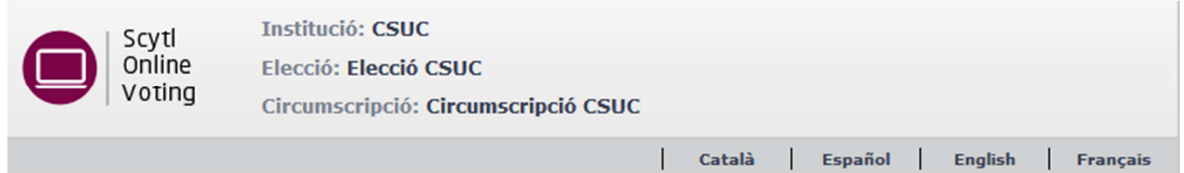

#### **Crear Institució**

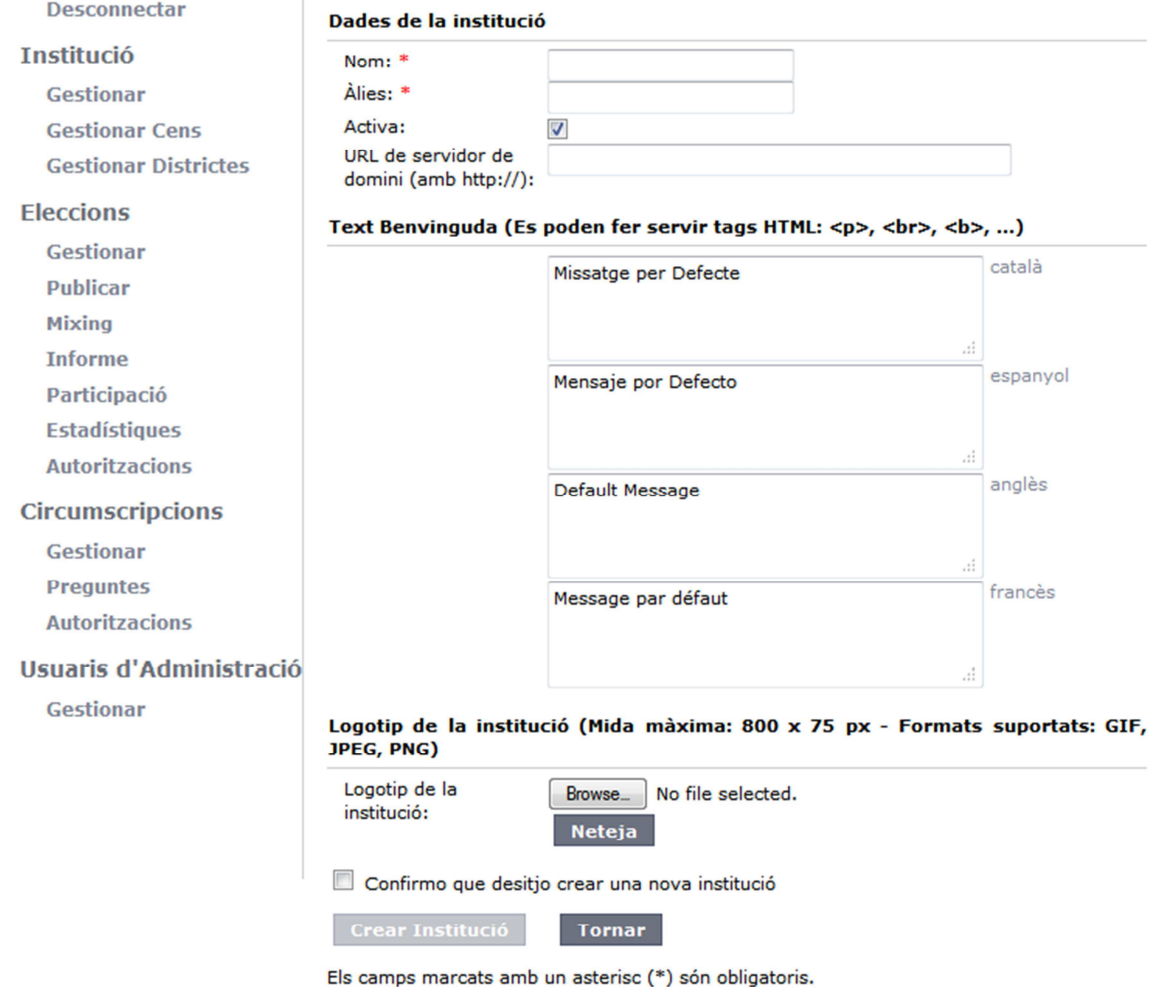

#### **Figura 3 – Pantalla de creació d'una institució**

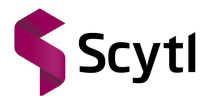

#### 1.3. Configuració del procés electoral

A continuació es detallen els passos a seguir per a la configuració d'un procés electoral.

#### **1.3.1. Crear districtes**

Al crear una nova institució, es crea automàticament un districte per defecte. No obstant això, es poden inserir més districtes si cal. Per crear un districte s'ha de clicar el botó **Gestionar Districtes**  dins el menú **Institució** on se'ns mostrarà el districte creat per defecte, anomenat Districte 1.

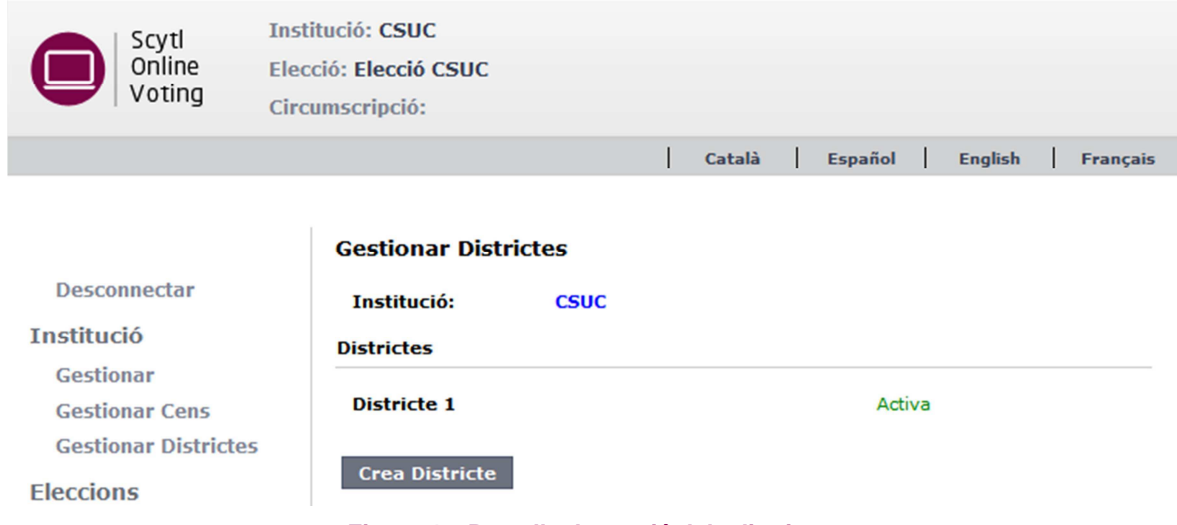

**Figura 4 – Pantalla de gestió dels districtes** 

Per crear-ne un de nou hem de clicar a **Crea Districte**. Un cop aquí s'han implementar els camps sol·licitats abans de guardar els canvis. Al crear un nou districte, aquest apareix a la llista de districtes de l'àrea de treball.

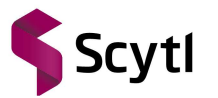

CSUC – Universitats Catalanes

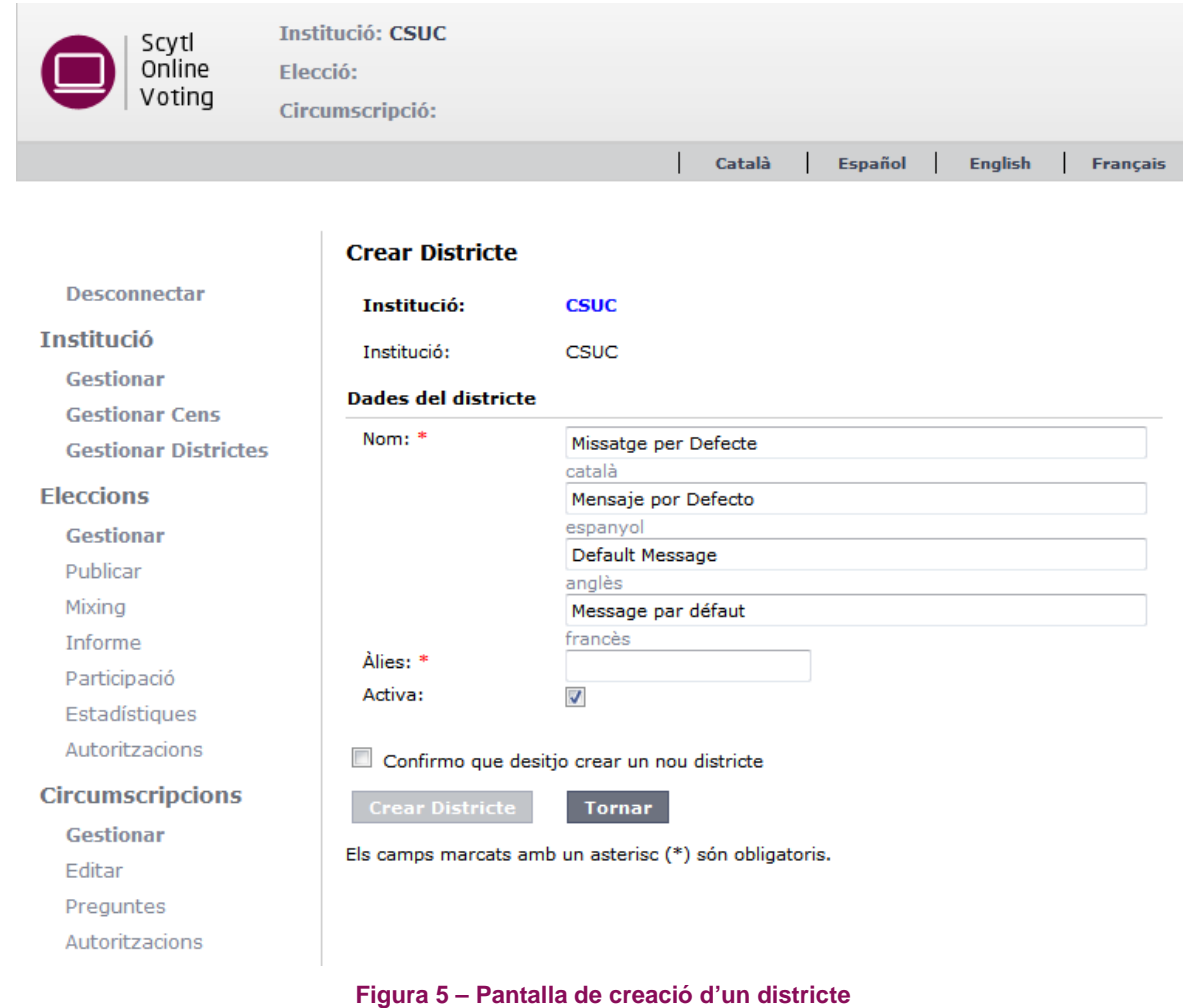

### **1.3.2. Crear elecció**

Per crear una elecció prèviament s'ha hagut de crear una Institució. Per crear una nova elecció, en primer lloc s'ha de clicar sobre el botó **Gestionar** dins el menú **Eleccions**, en aquesta pàgina se'ns mostrarà una llista de totes les eleccions creades i una sèrie d'opcions que ens permeten importar o restaurar una elecció segons convingui clicant als botons **Restaurar Elecció** i **Importar dades de l'elecció** respectivament, o crear una nova elecció seleccionant el botó **Crear Elecció.**

A l'importar una elecció el sistema importarà els districtes i l'elecció, amb les corresponents circumscripcions, preguntes, candidats, etc. En canvi, si es restaura una elecció el sistema importarà la institució, els districtes i l'elecció, amb les corresponents circumscripcions, preguntes, candidats, ...

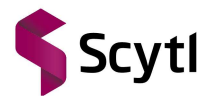

Per últim si no es vol que una elecció aparegui en aquesta àrea de treball tan sols s'ha de clicar sobre el botó **Arxivar** que apareix al seu costat, aquesta opció només està disponible quan han passat 15 dies del tancament de totes les circumscripcions associades aquesta elecció. En qualsevol moment, però, podem tornar-la a desarxivar clicant al botó **Administrar eleccions arxivades** i seguidament **Desarxivar** a l'elecció desitjada.

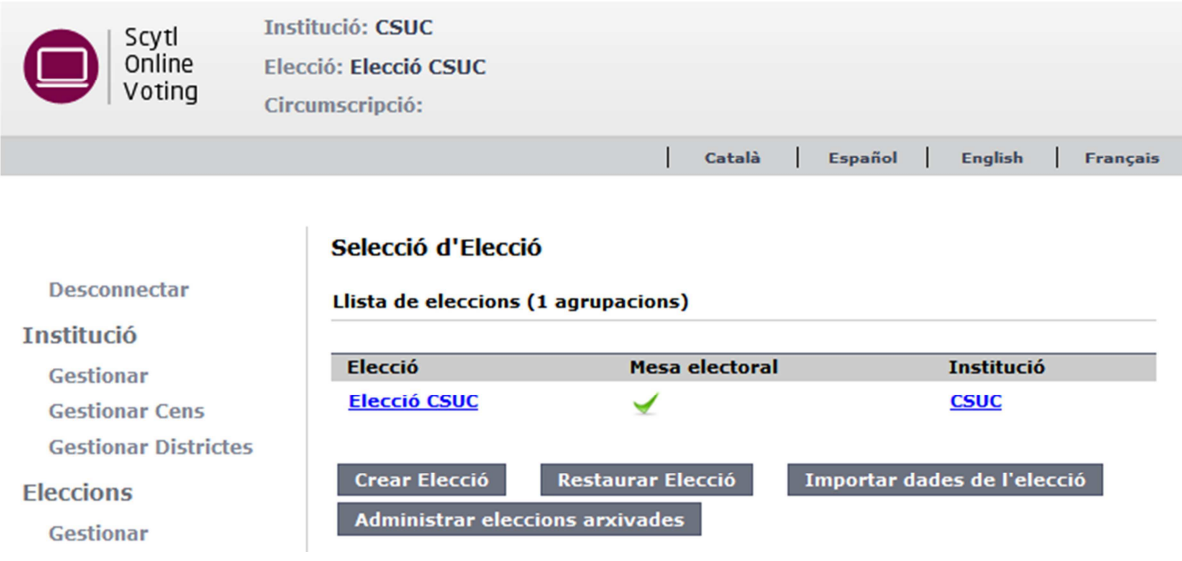

**Figura 6 – Pantalla de gestió de les eleccions** 

Si cliquem a **Crear Elecció** se'ns obrirà l'àrea de treball dedicada a la creació de l'elecció on haurem d'omplir una sèrie de dades.

El certificat associat a l'elecció pot ser de dos tipus: certificat predefinit o participacions.

- **Certificat predefinit.** En aquesta modalitat el certificat s'emmagatzema al servidor. És molt útil per eleccions o consultes poc crítiques ja que simplifica el procés, però el superadministrador i l'administrador d'institució disposen del control de l'elecció.
- **Participacions.** Si es selecciona aquesta opció, la clau privada de l'elecció es divideix en fragments. Cadascun d'aquests fragments s'emmagatzemen en una targeta criptogràfica diferent i es protegeix l'accés mitjançant codi PIN.

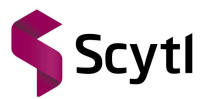

CSUC – Universitats Catalanes

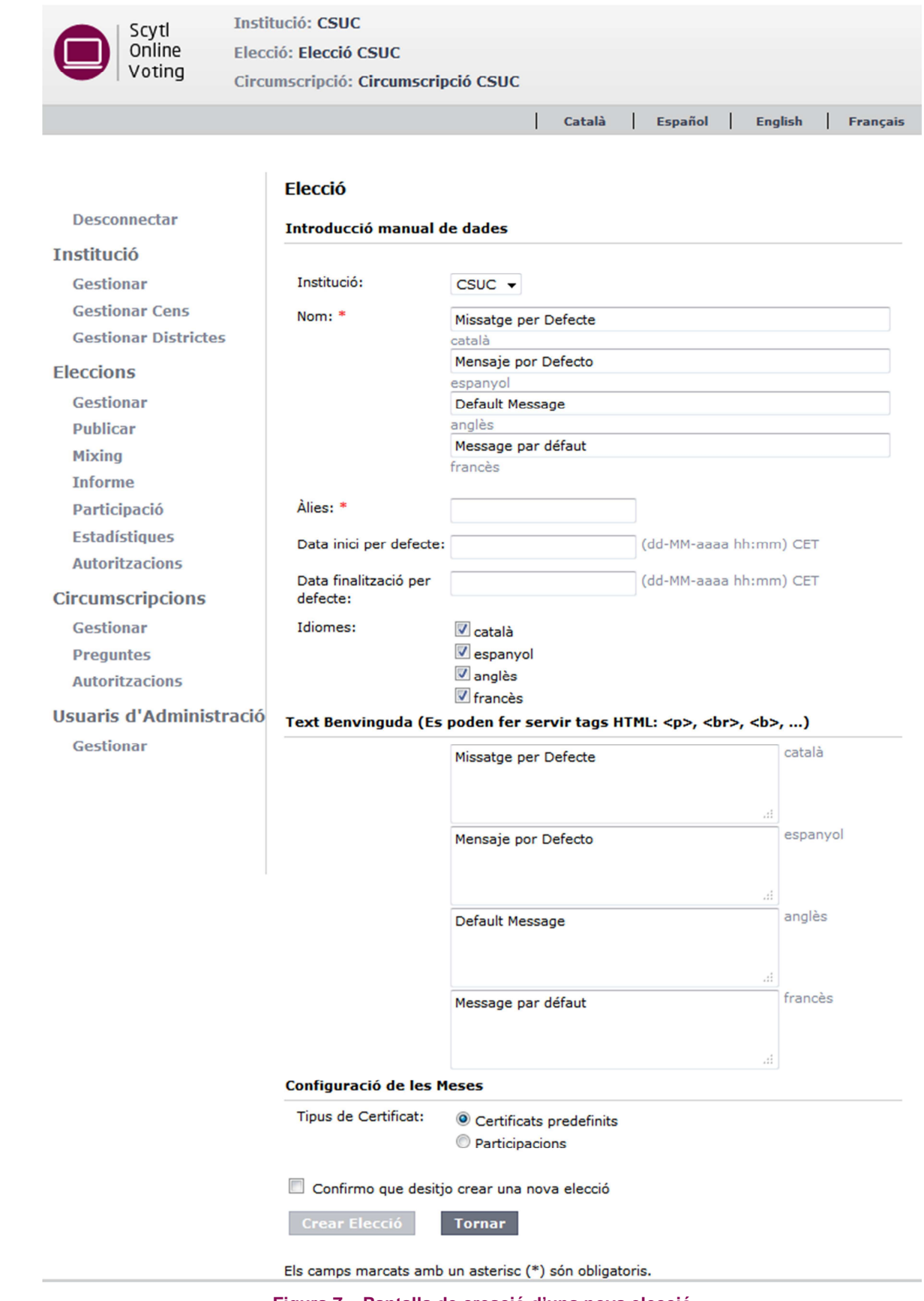

**Figura 7 – Pantalla de creació d'una nova elecció** 

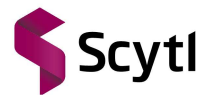

#### **1.3.3. Crear circumscripció**

Per poder crear una circumscripció prèviament s'ha hagut de crear una elecció. Per crear circumscripcions s'ha de clicar a **Gestionar** dins del menú **Circumscripcions.** 

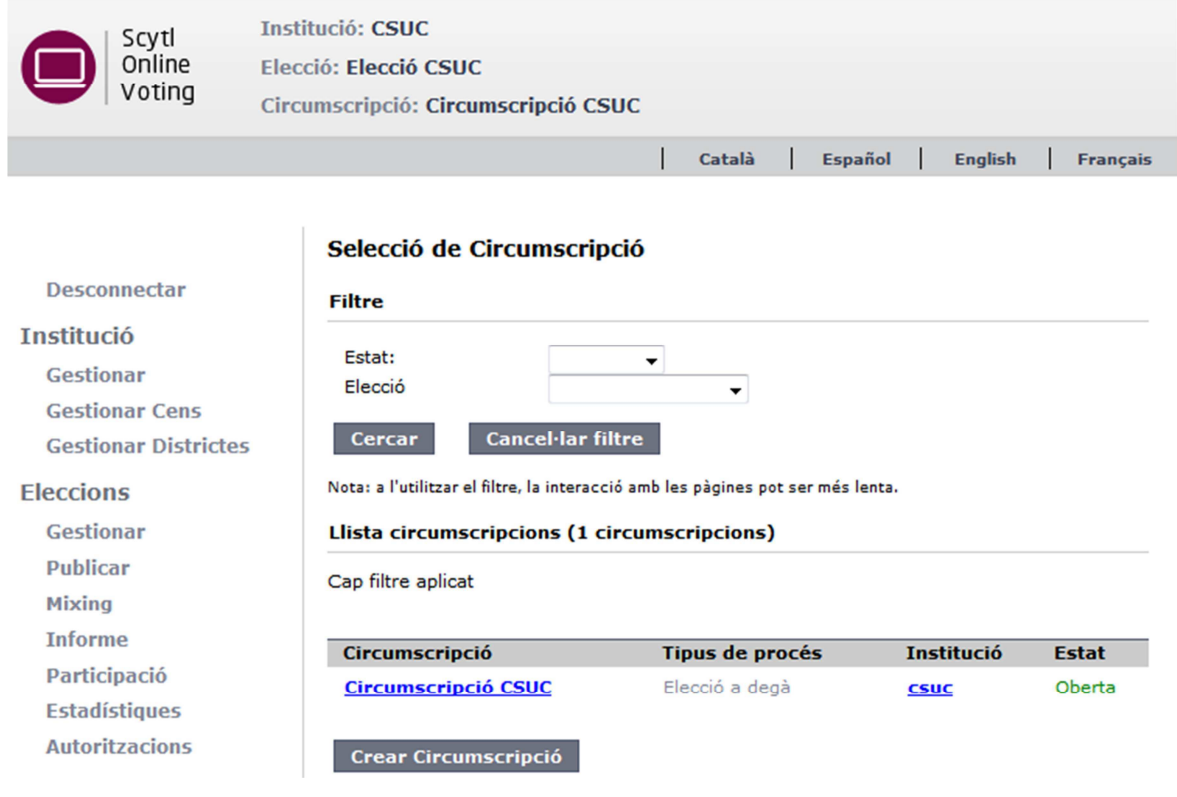

**Figura 8 – Pantalla de gestió de les circumscripcions** 

A continuació, hem de clicar a **Crear Circumscripció**. Llavors és quan s'ha d'omplir tota la informació requerida pel sistema.

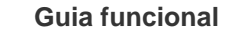

CSUC – Universitats Catalanes

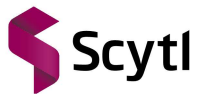

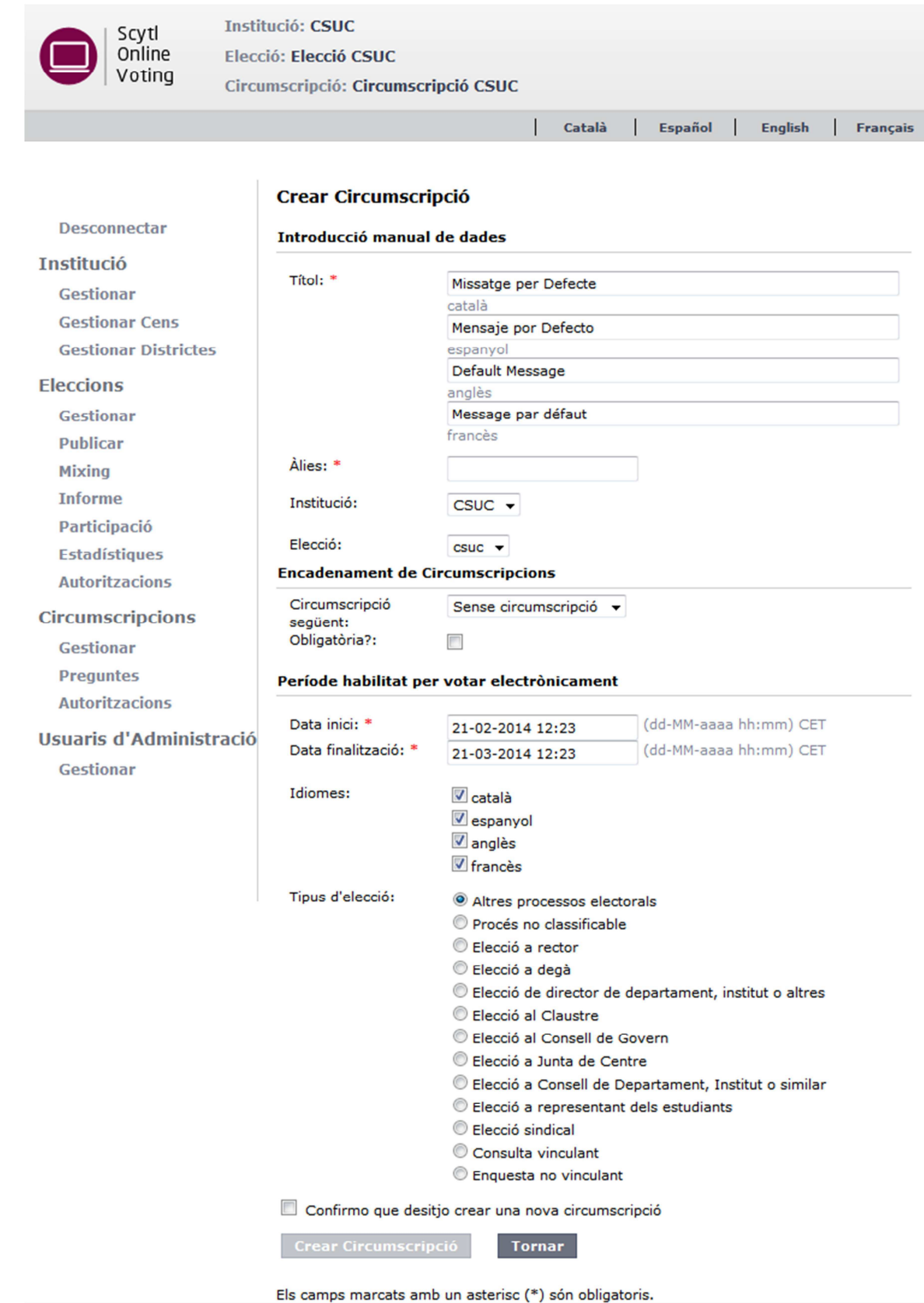

**Figura 9 – Pantalla de creació d'una nova circumscripció** 

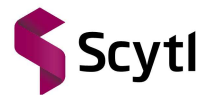

#### **1.3.4. Importar votants**

En cas de voler crear un nombre baix de votants es recomana veure la secció **Crear Votant**. En el cas que es vulguin importar molts votants, cal inserir els votants al sistema mitjançant un fitxer.

#### 1.3.4.1. Crear votant

Per inserir votants manualment s'ha de clicar a **Gestionar Cens** dins el menú **Institució** i llavors a **Afegir Votant**. Aquesta opció tan sols permet crear votants amb certificat reconegut.

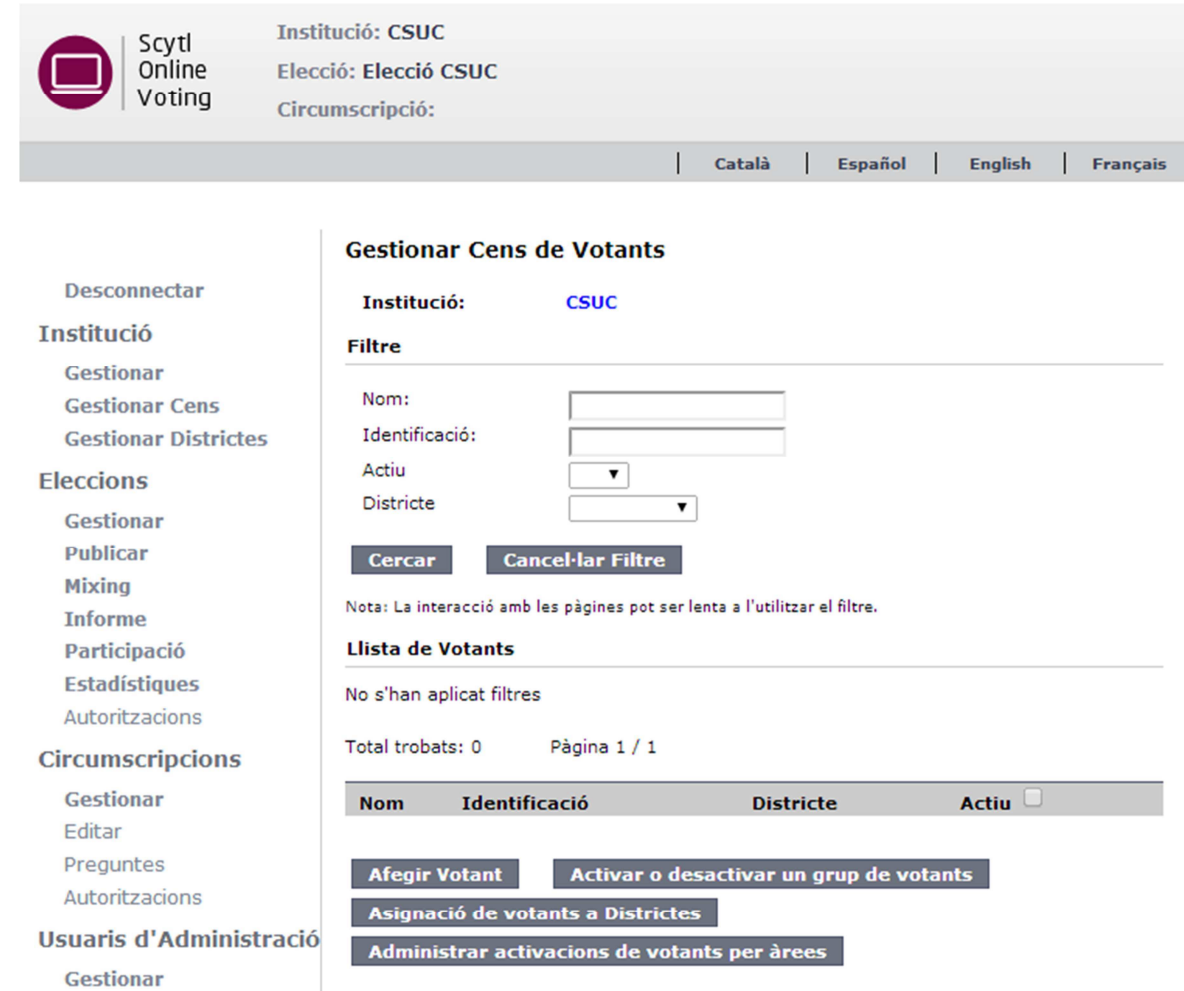

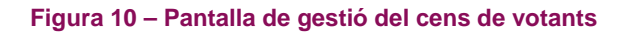

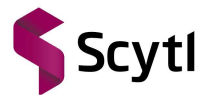

#### 1.3.4.2. Importar votants

Per importar votants mitjançant un fitxer, s'ha de clicar a **Autoritzacions** dins el menú **Circumscripcions** o **Eleccions**.

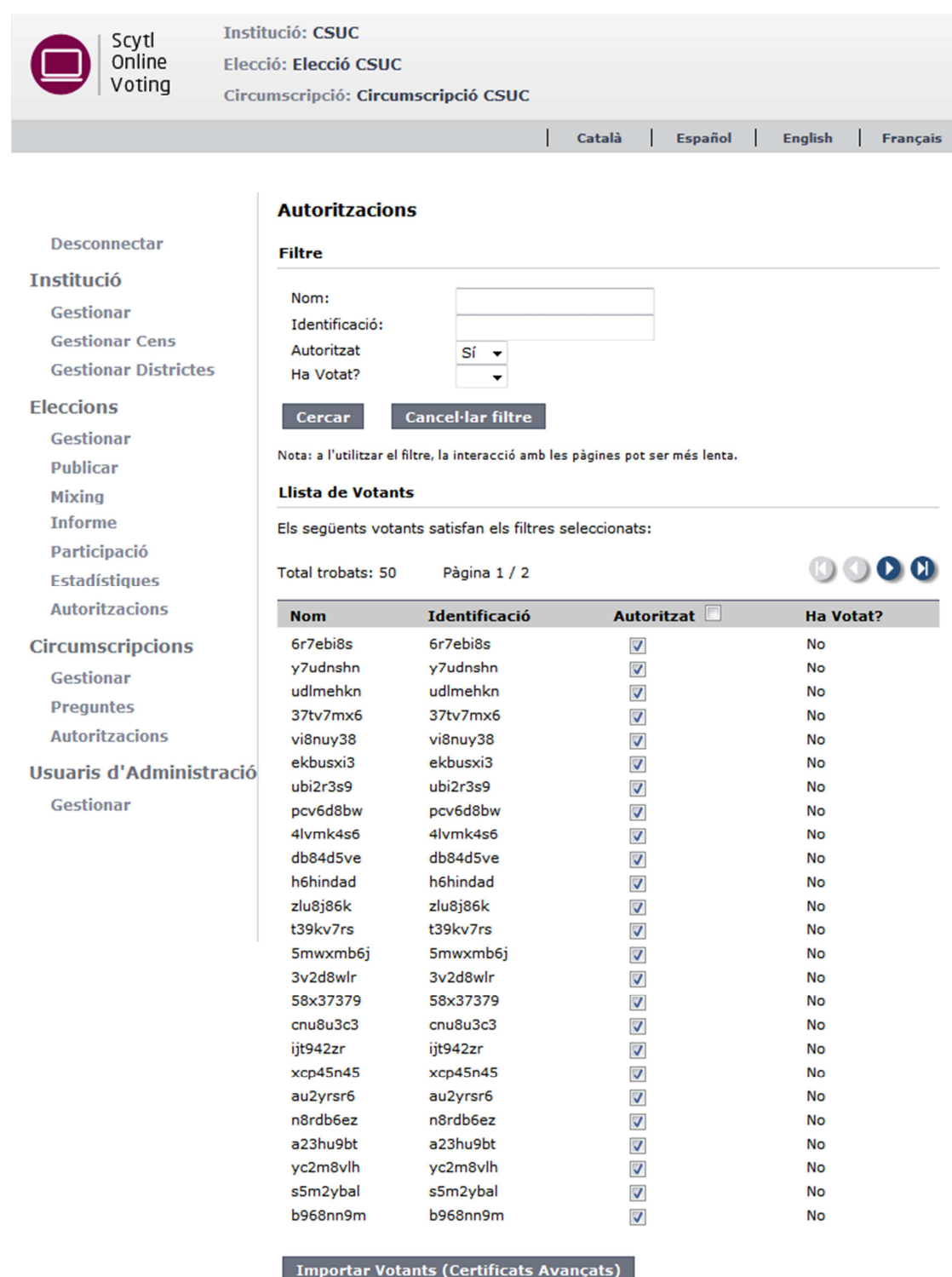

Importar Votants (Certificats Reconeguts)

**Figura 11 – Àrea de treball autoritzacions a circumscripcions** 

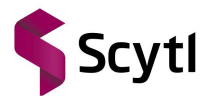

Llavors cal clicar a **Importar Votants (Certificats Avançats)** o a **Importar Votants (Certificats Reconeguts)** segons el cas. Aquest botons permeten importar votants a una institució, però difereixen al mètode d'identificació:

- **Importar votants (Certificats Avançats).** Importa aquells votants que s'autenticaran al sistema de vot mitjançant l'ús d'un nom d'usuari i contrasenya. En aquest cas cal importar la informació dels votants i els certificats amb el format que s'indica al document CSUC\_Pnyx11\_Fitxers\_entrada\_sortida\_v1.pdf.
- **Importar votants (Certificats Reconeguts)**. Importa al sistema aquells votants que s'autenticaran al sistema de vot mitjançant l'ús de certificats reconeguts. En aquest cas cal importar la informació dels votants en el format indicat al document CSUC\_Pnyx11\_Fitxers\_entrada\_sortida\_v1.pdf.

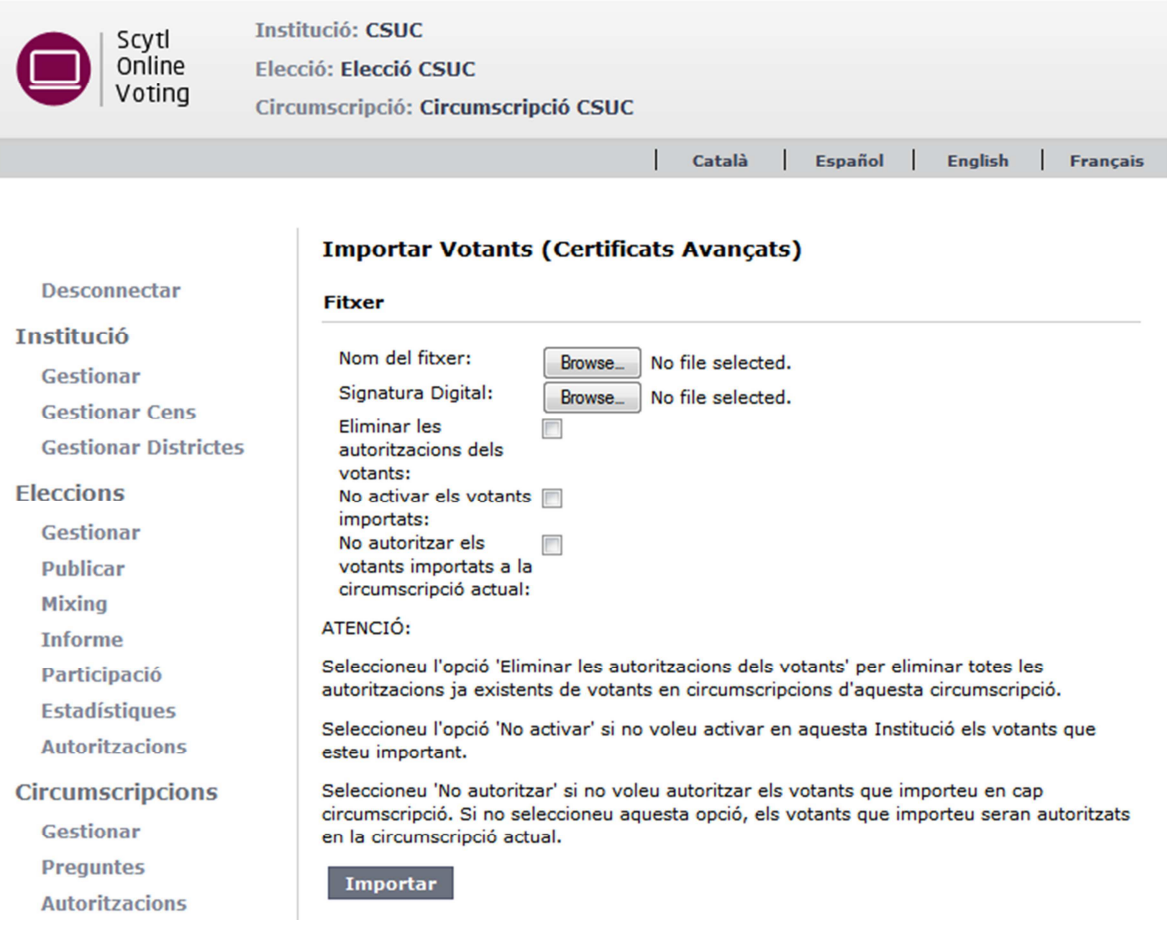

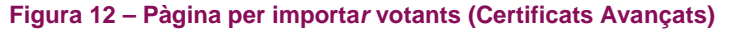

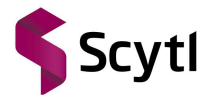

#### **1.3.5. Crear preguntes**

Per crear preguntes s'ha de clicar a **Preguntes** dins el menú **Circumscripcions**. Dins d'aquesta àrea de treball trobarem un únic tipus de pregunta: **Afegeix Pregunta de Selecció Múltiple.** Aquesta ofereix una llista de respostes possibles entre les quals pot escollir el votant.

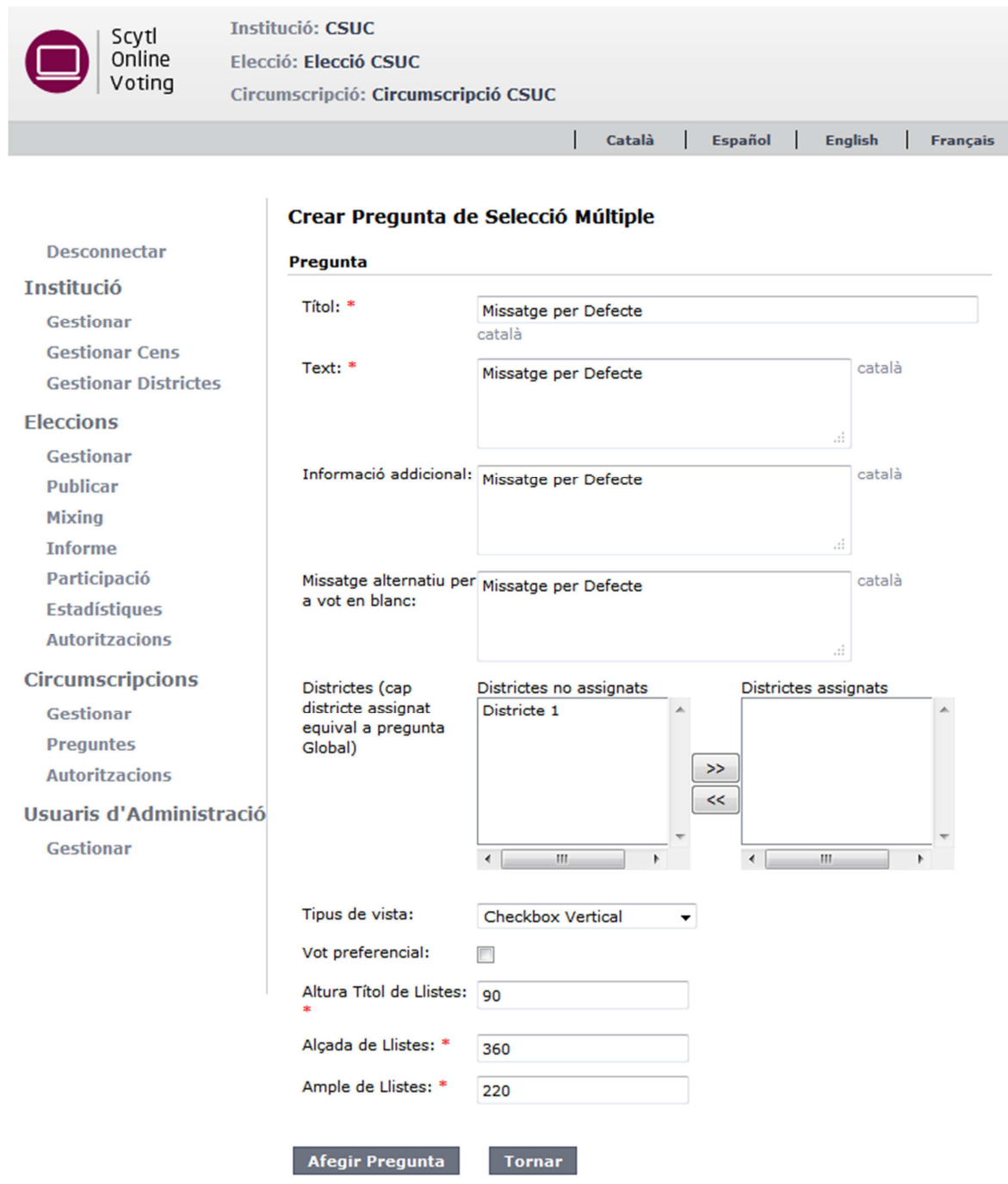

**Figura 13 – Àrea de treball per crear preguntes de selecció múltiple** 

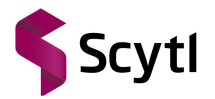

#### **1.3.6. Crear respostes**

Per afegir opcions de resposta a una pregunta cal anar a **Preguntes** dins el menú **Circumscripcions** i seleccionar la pregunta a la qual es desitja afegir les opcions de resposta. Les respostes poden ser llistes, respostes (candidats individuals) o respostes obertes. En el cas de les llistes, després de crear-les, caldrà inserir els candidats a cadascuna; en el cas de candidats s'insereixen directament i amb les respostes obertes serà el votant qui insereixi la resposta directament.

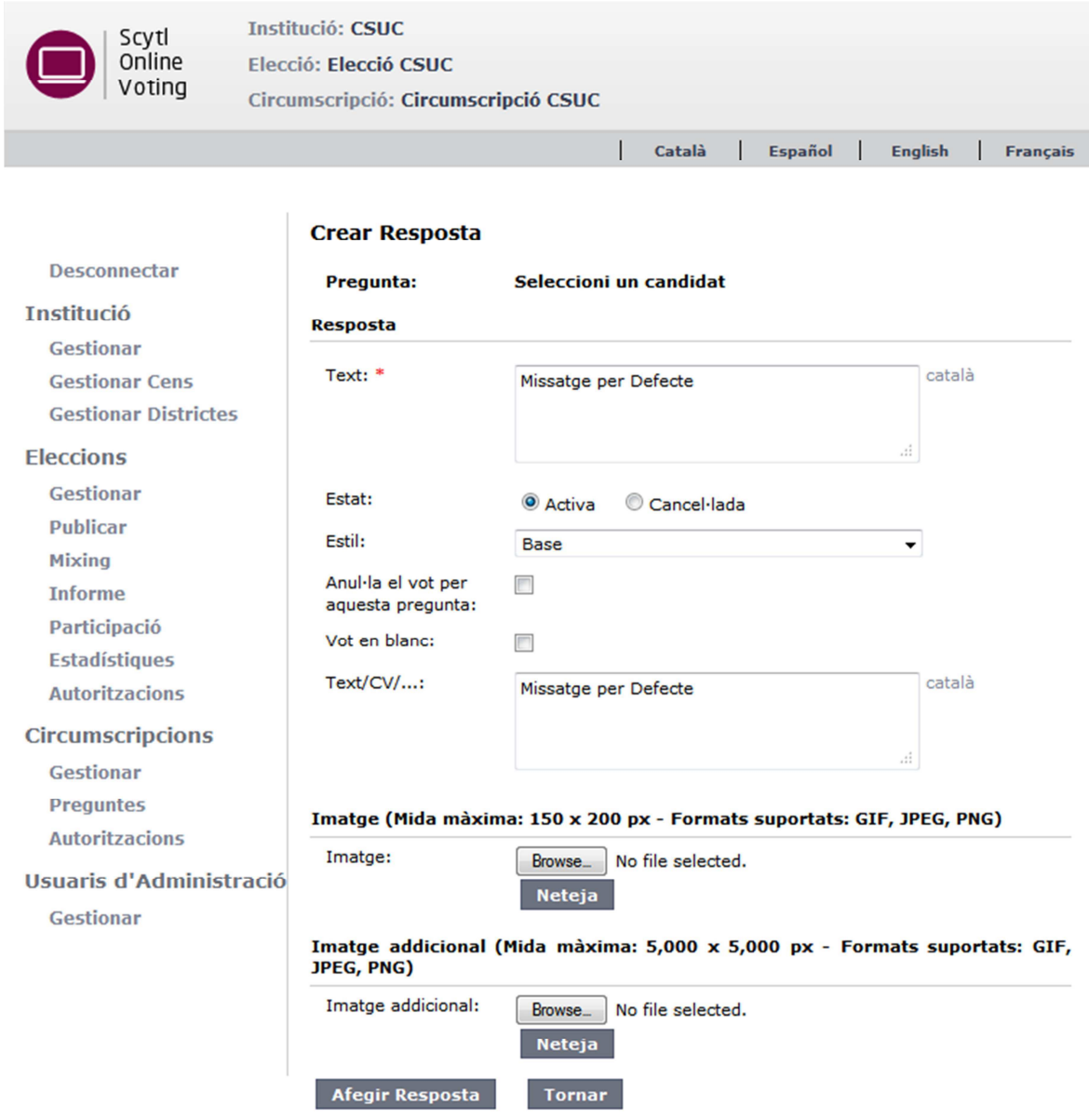

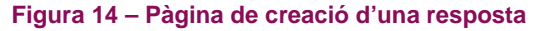

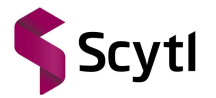

#### **1.3.7. Autoritzar votants a les circumscripcions**

Perquè un votant pugui participar a l'elecció cal que estigui activat i autoritzat. Si un votant no està activat, mai podrà ser autoritzat. En canvi, un votant que no està autoritzat sí que pot estar activat.

Per activar votants cal anar a l'apartat **Gestionar Cens** dins de la secció **Institució**, seleccionar el votant manualment i activar-lo, si no estava activat. Si es vol activar un grup de votants, també es pot realitzar clicant el botó **Activar o desactivar un grup de votants.** El format del fitxer a importar es pot consultar al document CSUC\_Pnyx11\_Fitxers\_entrada\_sortida\_v1.pdf.

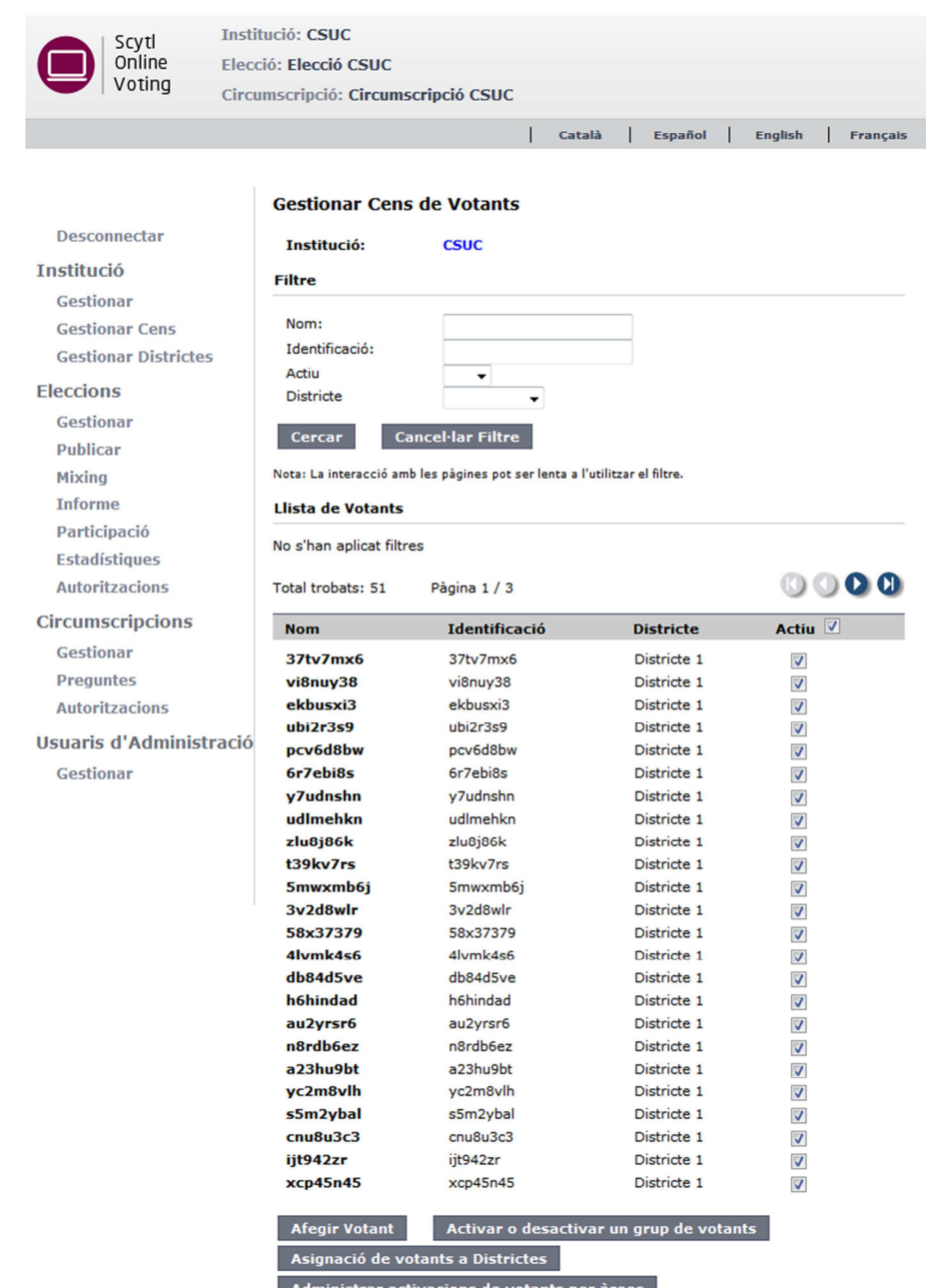

**Figura 15 – Pantalla de gestió per activar o desactivar votants** 

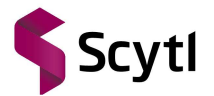

Per autoritzar votants cal anar a l'apartat **Autoritzacions** dins el menú **Circumscripcions** o **Eleccions**, cercar-los amb el filtre i autoritzar-los. Si es vol autoritzar un grup de votants també es pot realitzar, prement el botó **Importar Votants (Certificats Avançats)** o **Importar Votants (Certificats Reconeguts)** segons el tipus de certificat utilitzat. El format dels fitxers a importar es pot consultar al document CSUC\_Pnyx11\_Fitxers\_entrada\_sortida\_v1.pdf.

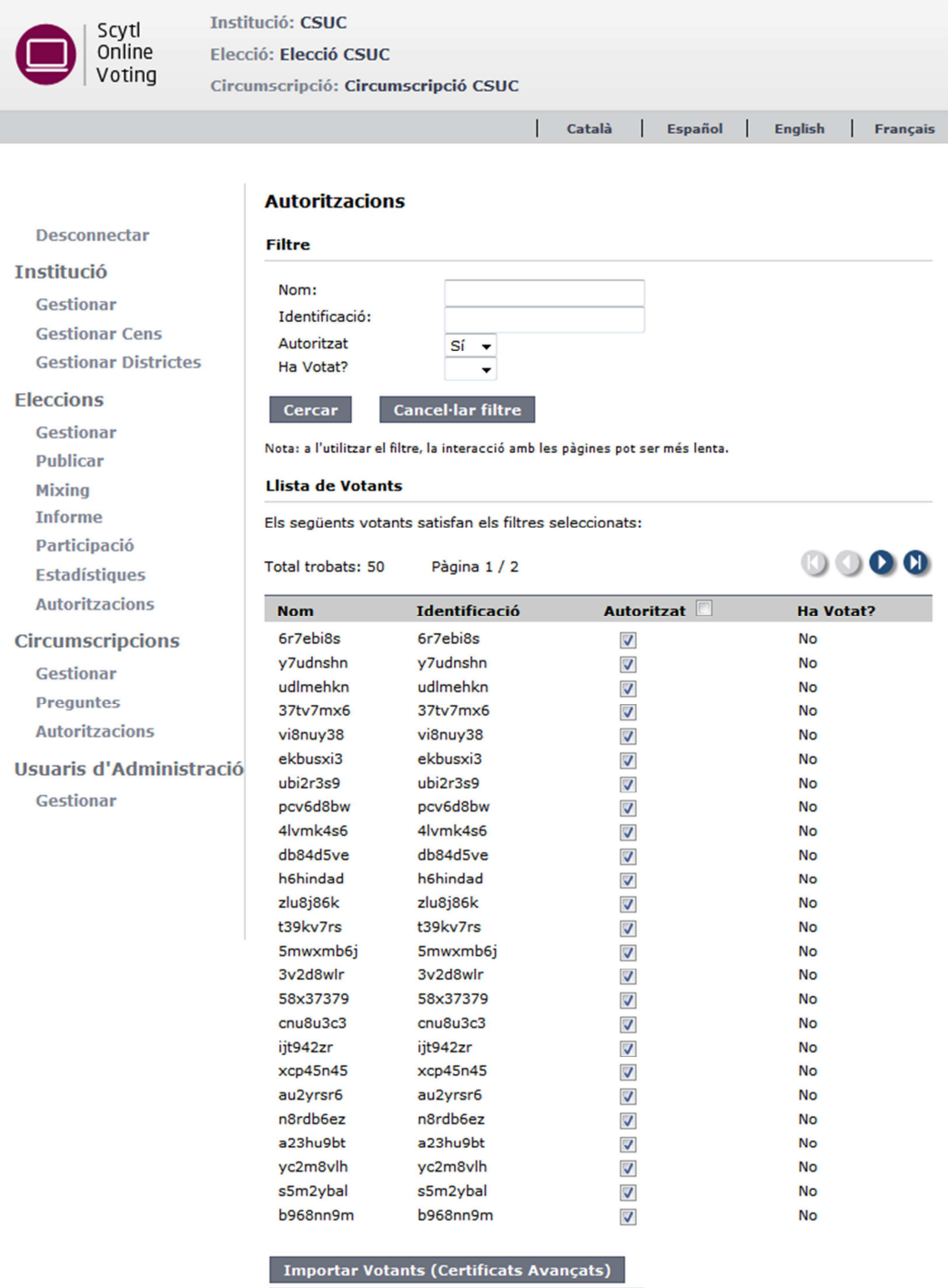

Importar Votants (Certificats Reconeguts)

**Figura 16 – Àrea de treball autoritzacions a circumscripcions** 

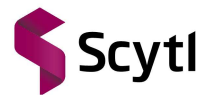

#### 1.4. Crear certificat de l'elecció

Aquest apartat tan sols aplica si al crear l'elecció s'ha seleccionat el tipus de certificat Participacions. Per crear el certificat de l'elecció s'ha de clicar a **Gestionar** dins el menú **Eleccions** i seleccionar una elecció amb el tipus de certificat participacions. Llavors s'ha de clicar al botó **Certificats** i, posteriorment, al botó **Desar els certificats**, on s'haurà de seleccionar el certificat **Clau de l'Elecció** i seguidament clicar al botó **Desar**. A continuació, es demanarà on es vol guardar el fitxer. Es recomana que es prengui nota de la ubicació, doncs més endavant cal el fitxer per crear la mesa electoral i la mesa d'administració.

#### 1.5. Crear mesa electoral i mesa d'administració

Per crear el certificat de l'elecció s'ha de clicar a **Gestionar** dins el menú **Eleccions** i seleccionar una elecció amb el tipus de certificat participacions. Llavors s'ha de clicar el botó **Certificats** i apareixerà l'àrea de treball per als certificats compartits on es visualitzen les següents opcions:

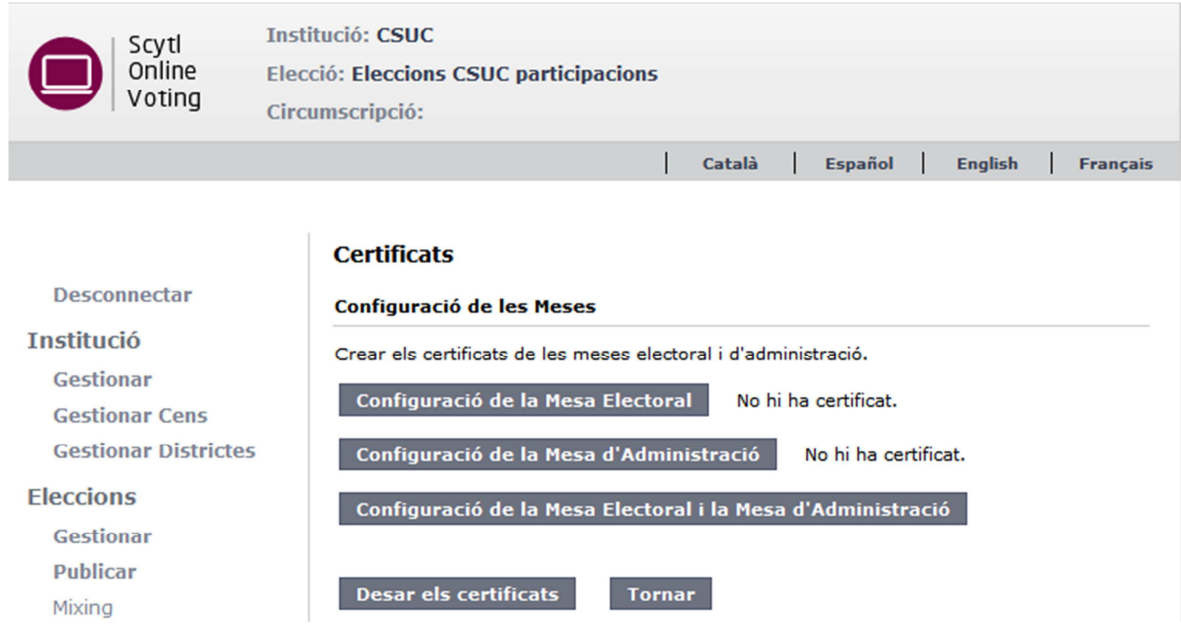

**Figura 15 – Pàgina de creació de la mesa electoral i de la mesa d'administració** 

- **Configuració de la Mesa Electoral.** Mostra l'assistent de creació de la clau privada de la mesa electoral i la seva posterior fragmentació entre tots els seus membres.
- **Configuració de la Mesa d'Administració.** Mostra l'assistent de creació de la clau privada de la mesa d'administració i de la seva posterior fragmentació entre tots els seus membres.

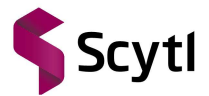

- **Configuració de la Mesa Electoral i de la Mesa d'Administració.** Mostra l'assistent per a crear un parell de claus per a la mesa electoral i la mesa d'administració.
- **Desar els certificats.** Mostra l'àrea de treball des d'on s'ha de baixar el contenidor PKCS#12 necessari per signar els fitxers de configuració de l'elecció.

#### 1.6. Publicar elecció

Per publicar una elecció s'ha de clicar l'opció **Publicar** dins el menú **Eleccions**. Si el certificat de l'elecció és de tipus participacions, els membres de la Mesa d'Administració s'han de reunir per a poder publicar-la. Finalment, cal confirmar que es desitja publicar l'elecció i després clicar al botó **Publicar Elecció**. S'ha de tenir en compte que si l'elecció s'ha modificat un cop s'hagi publicat s'haurà de tornar a publicar perquè els votants vegin reflectits els canvis.

| Scytl<br>Online<br>Voting                                                                     | <b>Institució: CSUC</b><br>Elecció: Elecció CSUC<br>Circumscripció: Circumscripció CSUC                    |                                                                                    |                          |                                   |  |
|-----------------------------------------------------------------------------------------------|----------------------------------------------------------------------------------------------------|------------------------------------------------------------------------------------|--------------------------|-----------------------------------|--|
|                                                                                               |                                                                                                    |                                                                                    |                          |                                   |  |
|                                                                                               |                                                                                                    |                                                                                    | Català<br><b>Español</b> | <b>English</b><br><b>Francais</b> |  |
|                                                                                               | <b>Publicar Elecció</b>                                                                                    |                                                                                    |                          |                                   |  |
| <b>Desconnectar</b>                                                                           | Dades de la Circumscripció                                                                                 |                                                                                    |                          |                                   |  |
| <b>Institució</b><br><b>Gestionar</b><br><b>Gestionar Cens</b><br><b>Gestionar Districtes</b> | Institució:<br>Títol:<br>Data inici:<br>Data finalització:                                                 | <b>CSUC</b><br>Circumscripció CSUC<br>14-02-2014 11:01 CET<br>15-03-2014 11:01 CET |                          |                                   |  |
| <b>Eleccions</b>                                                                              |                                                                                                    |                                                                                    |                          |                                   |  |
| Gestionar                                                                                     | <b>Preguntes i respostes</b>                                                                               |                                                                                    |                          |                                   |  |
| <b>Publicar</b><br><b>Mixing</b><br><b>Informe</b>                                            | Pregunta                                                                                                   | Eleccions a degà<br>Seleccioni un candidat                                         |                          | Global                            |  |
| Participació                                                                                  |                                                                                                    |                                                                                    |                          |                                   |  |
| <b>Estadístiques</b>                                                                          |                                                                                                    | Respostes màx.: 1                                                                  | Respostes mín.: 0        |                                   |  |
| <b>Autoritzacions</b>                                                                         |                                                                                                    | Resposta                                                                           | Candidat1                |                                   |  |
| Circumscripcions                                                                              |                                                                                                    | Resposta                                                                           | Candidat2                |                                   |  |
| <b>Gestionar</b>                                                                              |                                                                                                    | Resposta                                                                           | Candidat3                |                                   |  |
| <b>Preguntes</b>                                                                              |                                                                                                    | Resposta                                                                           | Candidat4                |                                   |  |
| <b>Autoritzacions</b>                                                                         |                                                                                                    |                                                                                    |                          |                                   |  |
| Usuaris d'Administració<br><b>Gestionar</b>                                                   | Confirmo que desitjo publicar la circumscripció<br><b>Publicar elecció</b><br>Estat de la publicació<br>×. |                                                                                    |                          |                                   |  |

**Figura 16 – Àrea de treball publicació d'eleccions** 

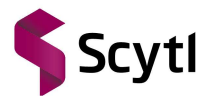

#### 1.7. Còpia de seguretat i restaurar elecció

L'opció de còpia de seguretat permet guardar la configuració de l'elecció (a excepció de les dades relatives al cens i/o vots) en un fitxer que més endavant pot ser importat pel sistema. Per fer una còpia de seguretat s'ha d'anar a **Gestionar** dins el menú **Eleccions**, seleccionar una elecció i clicar a **Còpia de Seguretat**.

Per restaurar una elecció, s'ha de clicar a **Gestionar** dins el menú **Eleccions** i llavors a **Restaurar Elecció**.

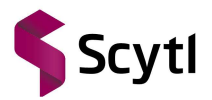

## **2. Votar**

La URL de la pàgina de vot consta de 4 parts, però depenent si es vota per Applet o HTML l'adreça varia.

#### 2.1. Applet

#### **2.1.1. URL plataforma de vot**

Per qualsevol elecció, la URL sempre començarà amb: https://evot.<entitat>.cesca.cat/<entitat>/ on on <entitat> correspon al nom de la universitat (uab, ub, udg, udl, uoc, upc, upf, urv).

#### **2.1.2. Applet**

Per votar amb applet caldrà afegir: client\_parent\_window.html?

#### **2.1.3. Identificador de la institució/elecció/circumscripció**

Tant les institucions, les eleccions, com les circumscripcions tenen un enllaç propi. Es pot utilitzar l'enllaç que més convingui, tenint en compte que un usuari que accedeixi al nivell d'institució, només podrà visualitzar les circumscripcions on estigui censat.

- Per publicar l'enllaç a nivell d'institució caldrà afegir: institutionId=XXXX
- Per publicar l'enllaç a nivell d'elecció caldrà afegir: electionEventId=YYYY
- Per publicar l'enllac a nivell de circumscripció caldrà afegir: electionId=ZZZZ

On XXXX, YYYY, ZZZZ correspon a l'identificador d'institució/elecció/circumscripció respectivament que es poden obtenir als corresponents apartats de l'entorn d'administració.

#### **2.1.4. Idioma**

Cal indicar l'idioma afegint: &siteLanguage=idioma on idioma correspon a:

- $\cdot$  es  $\rightarrow$  Castellà
- $\bullet$  ca  $\rightarrow$  Català
- $\bullet$  en  $\rightarrow$  Anglès
- $fr \rightarrow$  Francès

#### www.scytl.com

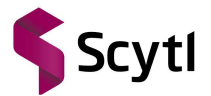

Per exemple, si es volgués publicar un enllac d'una votació a la localisme non s'empra applet per votar, i es vol que els votants tinguin accés a una elecció amb Id=1234567 i en català, la URL seria: https://evol.upc.com/client\_parent\_window.html?electionEventId=1234567&siteLanguage=c

a

#### **2.1.5. Canvi d'idioma**

Si es vol permetre que el votant pugui canviar l'idioma accés a la plataforma cal indicar els possibles idiomes a escollir afegint: &langOptions=idioma1-idioma2-idioma3-idioma4 on els idiomes possibles corresponen a:

- $\bullet$  ES  $\rightarrow$  Castellà
- $CA \rightarrow$  Català
- $\cdot$  EN  $\rightarrow$  Anglès
- $FR \rightarrow$  Francès

El primer paràmetre és l'idioma que es mostra per defecte. Per exemple, si es volgués publicar un enllaç d'una votació a la on s'empra applet per votar, i es vol que els votants tinguin accés a una elecció amb Id=1234567, en català, i que tinguin l'opció de canviar l'idioma al castellà la URL seria: https://evolupc.com/client\_parent\_window.html?electionEventId=1234567&siteLanguage=c a&langOptions=CA-ES

#### **2.1.6. Mètodes d'autenticació**

Per defecte, l'Applet de Java només mostra la pestanya de "Certificats Detectats", de manera que només suporta l'accés de votants amb certificats reconeguts. Si es vol variar aquest comportament per defecte, es pot afegir el paràmetre &certTab=tipusCertificat on els tipusCertificat pot ser:

- **recognized**: visualitza la pestanya dels certificats reconeguts
- **advanced**: visualitza la pestanya per l'accés de votants amb certificats avançats
- **recognized-advanced**: visualitza ambdues pestanyes, mostrant per defecte la de certificats reconeguts.
- **advanced-recognized**: visualitza ambdues pestanyes, mostrant per defecte la de certificats avançats.

Per exemple, si es volgués publicar un enllac d'una votació a la considempra applet per votar, i es vol que els votants tinguin accés a una elecció amb Id=1234567, en català, que tinguin l'opció de canviar l'idioma al castellà i es volgués visualitzar tan la pestanya de certificats reconeguts com la d'avançats mostrant per defecte la primera la URL seria:

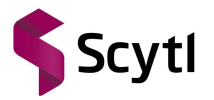

https://evolupc.com/client\_parent\_window.html?electionEventId=1234567&siteLanguage=c a&langOptions=CA-ES&certTab=recognized-advanced

#### 2.2. HTML

#### **2.2.1. URL plataforma de vot**

Per qualsevol elecció, la URL sempre començarà amb: https://evot.<entitat>.cesca.cat/<entitat>/ on on <entitat> correspon al nom de la universitat (uab, ub, udg, udl, uoc, upc, upf, urv).

#### **2.2.2. HTML**

Per votar amb la versió HTML caldrà afegir: login.html?

#### **2.2.3. Identificador de la institució/elecció/circumscripció**

Tant les institució, les eleccions, com les circumscripcions tenen un enllaç propi. Es pot utilitzar l'enllaç que més convingui, tenint en compte que un usuari que accedeixi al nivell d'institució, només podrà visualitzar les circumscripcions on estigui censat.

- Per publicar l'enllaç a nivell d'institució caldrà afegir: institutionId=XXXX
- Per publicar l'enllaç a nivell d'elecció caldrà afegir: electionEventId=YYYY
- Per publicar l'enllaç a nivell de circumscripció caldrà afegir: electionId=ZZZZ

On XXXX, YYYY, ZZZZ correspon a l'identificador d'institució/elecció/circumscripció respectivament que es poden obtenir als corresponents apartats de l'entorn d'administració.

#### **2.2.4. Idioma**

Cal indicar l'idioma afegint: &siteLanguage=idioma on idioma correspon a:

- $\cdot$  es  $\rightarrow$  Castellà
- $\bullet$  ca  $\rightarrow$  Català
- $\bullet$  en  $\rightarrow$  Anglès
- $\bullet$  fr  $\rightarrow$  Francès

Per exemple, si es volgués publicar un enllaç d'una votació a la UPC on s'empra applet per votar, i es vol que els votants tinguin accés a una elecció amb Id=1234567 i en català, la URL seria: https://evot.upc.com/login.html?electionEventId=1234567&siteLanguage=cat/upc

#### www.scytl.com

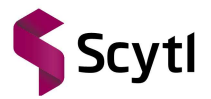

## **3. Obtenir resultats**

Quan finalitza el període de votació d'una circumscripció, per poder obtenir els resultats s'han de realitzar els següents processos i per aquest ordre:

#### 3.1. Mixing

Per fer el mixing cal anar a **Mixing** dins el menú **Eleccions**. Si el tipus de certificat és Participacions la clau de l'elecció ha de ser reconstruïda abans que el procés de mixing tingui lloc. Cada membre de la mesa electoral ha de proveir la seva clau que estarà emmagatzemada a una smartcard i introduir el seu codi PIN. Un cop s'ha arribat al llindar, la clau privada és reconstruïda i el procés de mixing s'inicia.

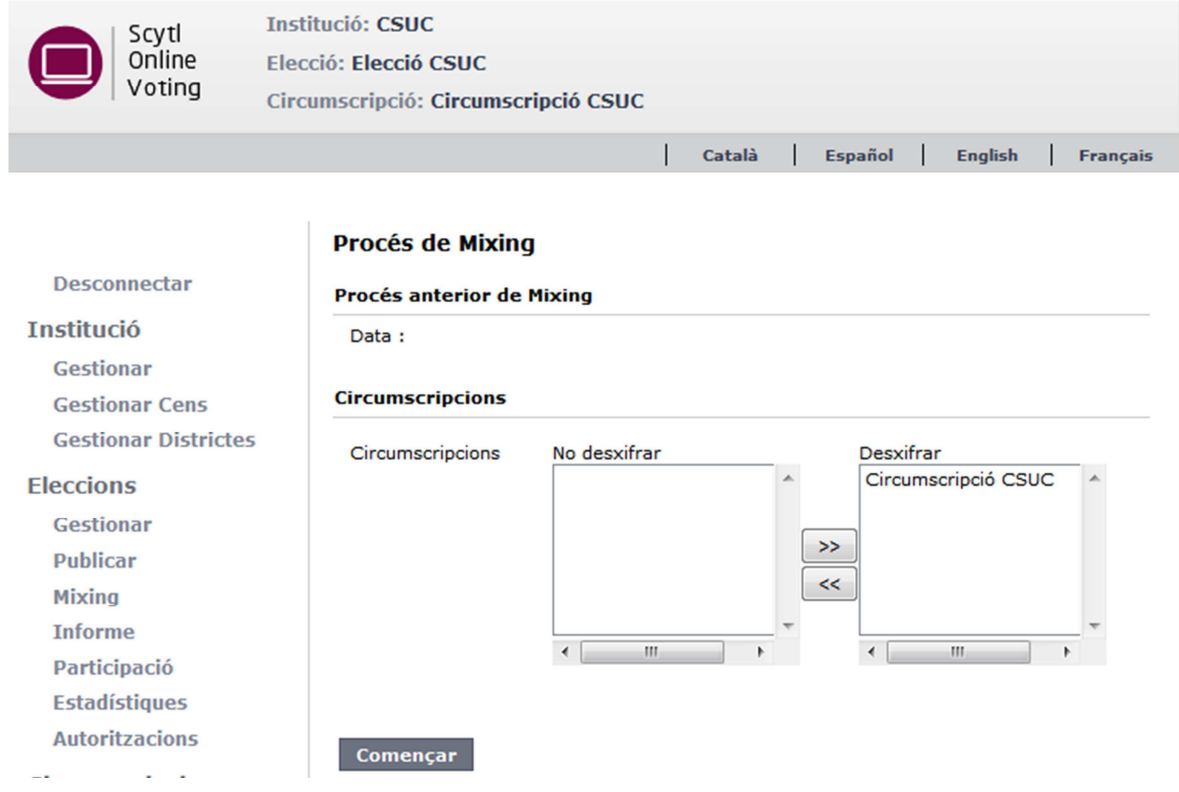

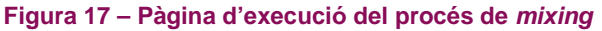

#### 3.2. Informe

L'àrea de treball denominada **Informe** dins el menú **Eleccions** permet visualitzar els rebuts, així com la participació i els resultats, després d'haver executat el procés de mixing de les circumscripcions del menú desplegable **Filtre de circumscripcions.** A més, es poden exportar tots els resultats a nivell d'elecció clicant al botó **Exportar tots els resultats**, així com els rebuts clicant el botó **Exportar tots els rebuts.**

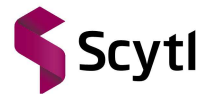

Dins de l'àrea de treball **Dades de la Circumscripció,** podem visualitzar certa informació sobre la circumscripció seleccionada prèviament així com tres botons: **Rebuts, Participació** i **Exportar Resultats**. Per últim, podem disposar d'una versió imprimible amb les dades mostrades clicant al botó **Versió per Imprimir.** 

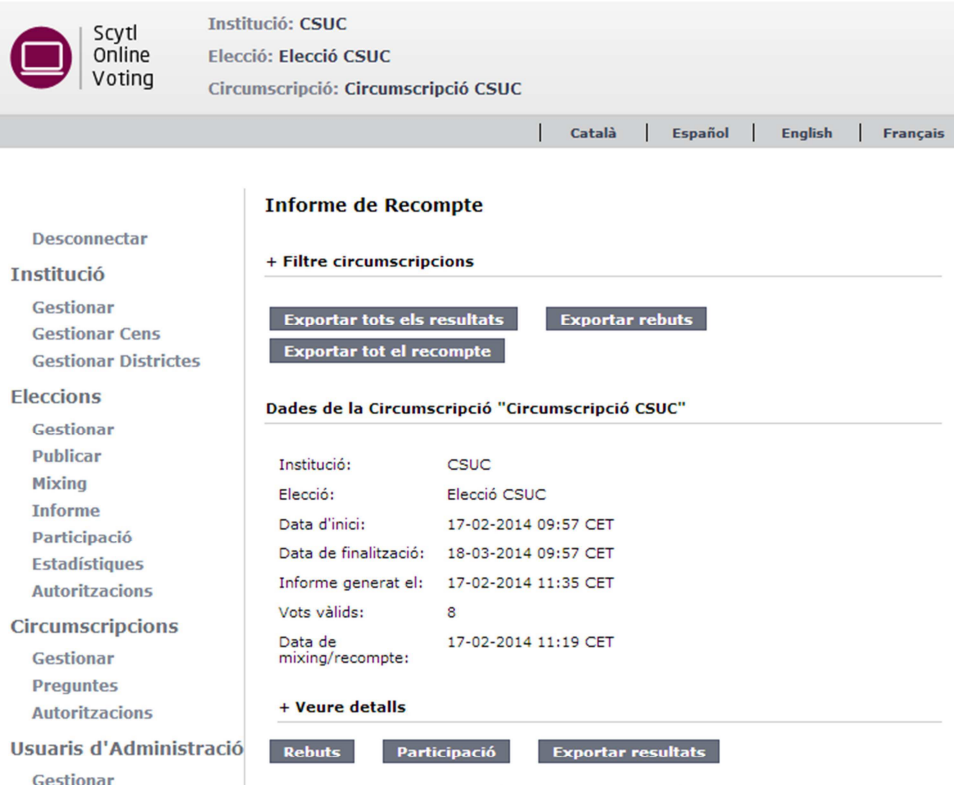

Preguntes, respostes i vots "Circumscripció CSUC"

#### Selecciona un candidat

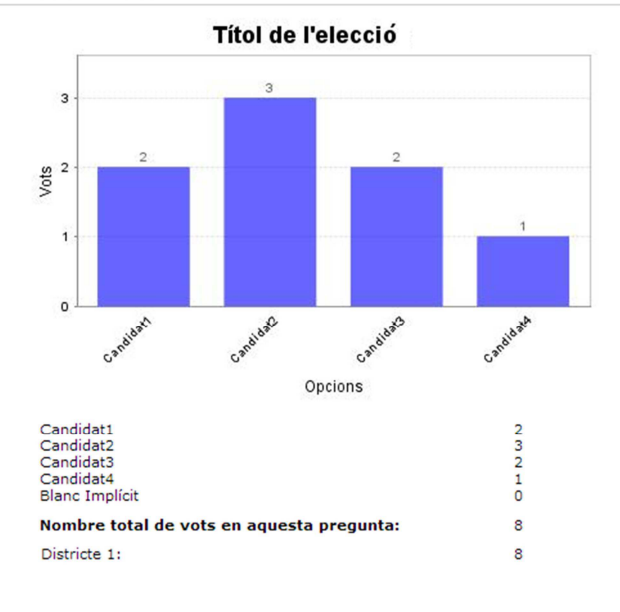

#### Versió per Imprimir

#### **Figura 18 – Informe del recompte**

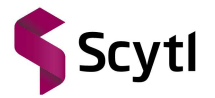

#### **3.2.1. Rebuts**

Per publicar els rebuts de la votació al portal cal accedir a l'àrea de treball **Informe.** Un cop dins cal clicar al botó **Rebuts** i es mostraran tots els rebuts de la circumscripció seleccionada.

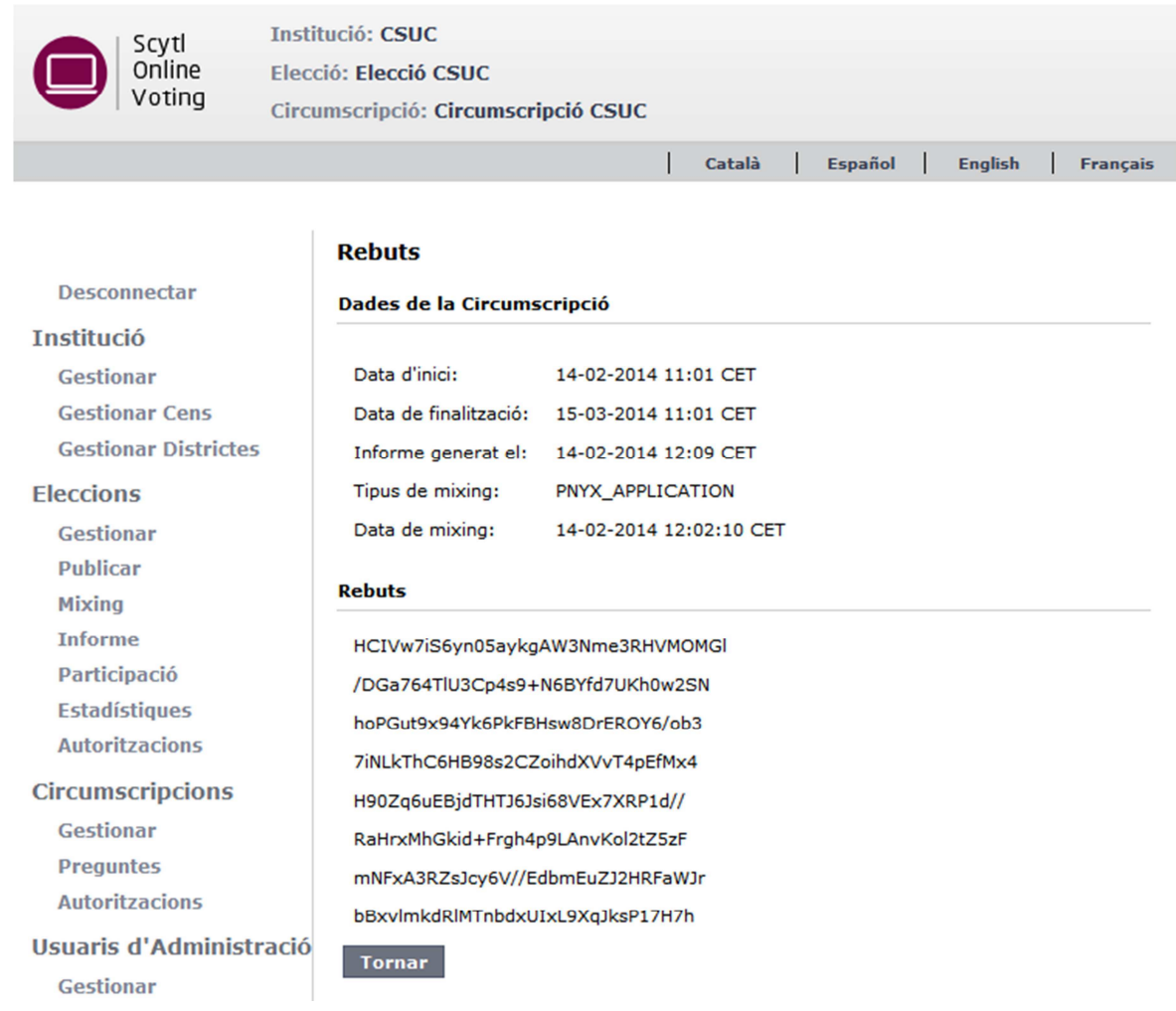

**Figura 19 – Àrea de treball rebuts** 

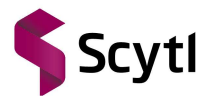

#### **3.2.2. Participació**

A l'àrea de treball **Informe** si es clica al botó **Participació**, mostra quines persones del cens han votat i quines no, alhora que el percentatge sobre el total.

| Scytl<br>Online<br>Voting                                                                                                    | <b>Institució: CSUC</b><br>Elecció: Elecció CSUC<br>Circumscripció: Circumscripció CSUC                                                                                                    |                                                                                                    |                                                                                                    |
|----------------------------------------------------------------------------------------------------|----------------------------------------------------------------------------------------------------|----------------------------------------------------------------------------------------------------|----------------------------------------------------------------------------------------------------|
|                                                                                                    |                                                                                                    | Català                                                                                                    | <b>Español</b><br><b>English</b><br><b>Français</b>                                                  |
| <b>Desconnectar</b><br><b>Institució</b><br><b>Gestionar</b><br><b>Gestionar Cens</b><br><b>Gestionar Districtes</b><br><b>Eleccions</b> | <b>Participació</b><br><b>Resum</b><br><b>Votants Autoritzats:</b><br>Votants que han<br>votat:<br>Participació:<br>Abstenció:                                                                                                    | 50<br>8<br>16%<br>84%                                                                                                    |                                                                                                    |
| <b>Gestionar</b>                                                                                                    | Llista de votants autoritzats                                                                                                    |                                                                                                    |                                                                                                    |
| <b>Publicar</b><br><b>Mixing</b>                                                                                                    | total 50                                                                                                    | Pàgina 1 / 3                                                                                                    | $\mathbf{O}$ $\mathbf{O}$ $\mathbf{O}$                                                               |
| <b>Informe</b>                                                                                                    | <b>Nom</b>                                                                                                    | <b>Identificació</b>                                                                                                    | <b>Ha votat</b>                                                                                      |
| Participació<br><b>Estadístiques</b><br><b>Autoritzacions</b>                                                                            | 37tv7mx6<br>vi8nuy38<br>ekbusxi3<br>ubi2r3s9<br>pcy6d8bw<br>6r7ebi8s<br>v7udnshn<br>udlmehkn<br>zlu8j86k<br>t39kv7rs<br>5mwxmb6i<br>3v2d8wlr<br>58x37379<br>4lymk4s6<br>db84d5ve<br>h6hindad<br>au2yrsr6<br>n8rdb6ez<br>a23hu9bt<br>yc2m8vlh<br><b>Opcions del fitxer</b> | 37tv7mx6<br>vi8nuy38<br>ekbusxi3<br>ubi2r3s9<br>pcv6d8bw                                                                                                    | Sí<br>Sí<br>Sí<br>Sí<br>Sí                                                                           |
| <b>Circumscripcions</b><br><b>Gestionar</b><br><b>Preguntes</b><br><b>Autoritzacions</b><br>Usuaris d'Administració<br><b>Gestionar</b>  |                                                                                                    | 6r7ebi8s<br>v7udnshn<br>udlmehkn<br>zlu8j86k<br>t39kv7rs<br>5mwxmb6i<br>3v2d8wlr<br>58x37379<br>4lvmk4s6<br>db84d5ve<br>h6hindad<br>au2yrsr6<br>n8rdb6ez<br>a23hu9bt<br>yc2m8vlh | Sí<br>Sí<br>No<br>Sí<br>No<br>No<br>No<br>No<br>No<br>No<br>No<br>No<br>No<br><b>No</b><br><b>No</b> |

**Figura 20 – Àrea de treball participació** 

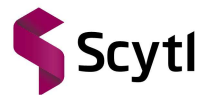

#### **3.2.3. Exportar resultats**

Un cop a l'àrea de treball **Informe**, si es clica el botó **Exportar Resultats** apareixerà la corresponent àrea de treball des d'on es poden exportar els resultats de la circumscripció.

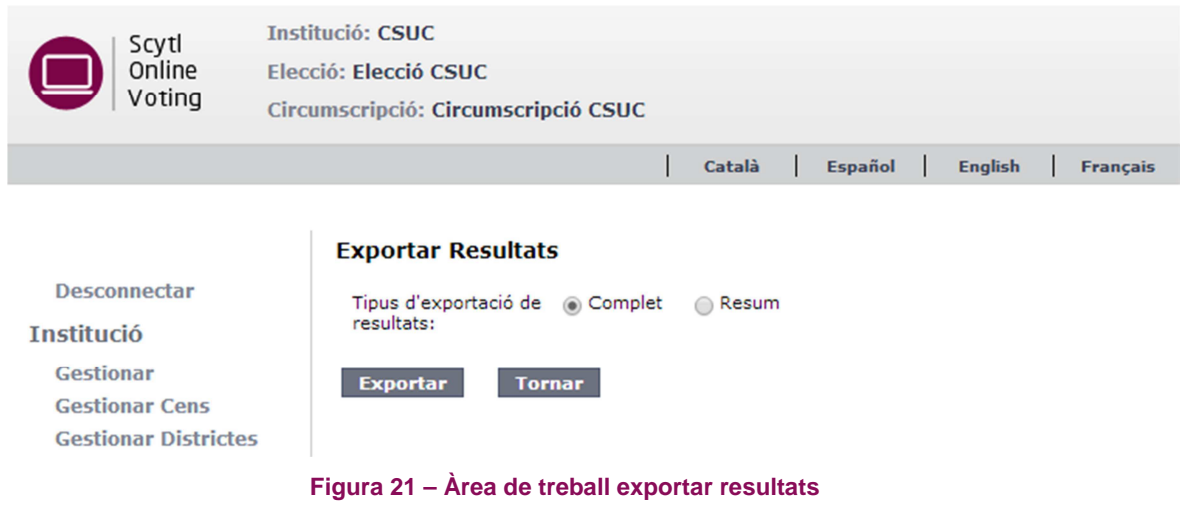

#### 3.3. Estadístiques

L'àrea de treball Estadístiques permet visualitzar la taxa de participació general de l'elecció sense necessitat d'executar els processos de mixing i recompte. Per accedir a aquesta àrea cal clicar **Estadístiques** dins del menú **Eleccions**.

A la secció **Filtre de circumscripcions** és possible seleccionar aquelles circumscripcions les quals vulguem conèixer detalladament la participació. Per a cada circumscripció es mostra numèricament i gràficament la informació sobre els vots emesos de la circumscripció seleccionada. Això permet portar a terme un seguiment de la participació en temps real. Les estadístiques generals d'una circumscripció, en el cas que la circumscripció permeti múltiples vots per votant, només tenen en compte l'últim vot del votant.

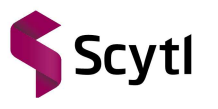

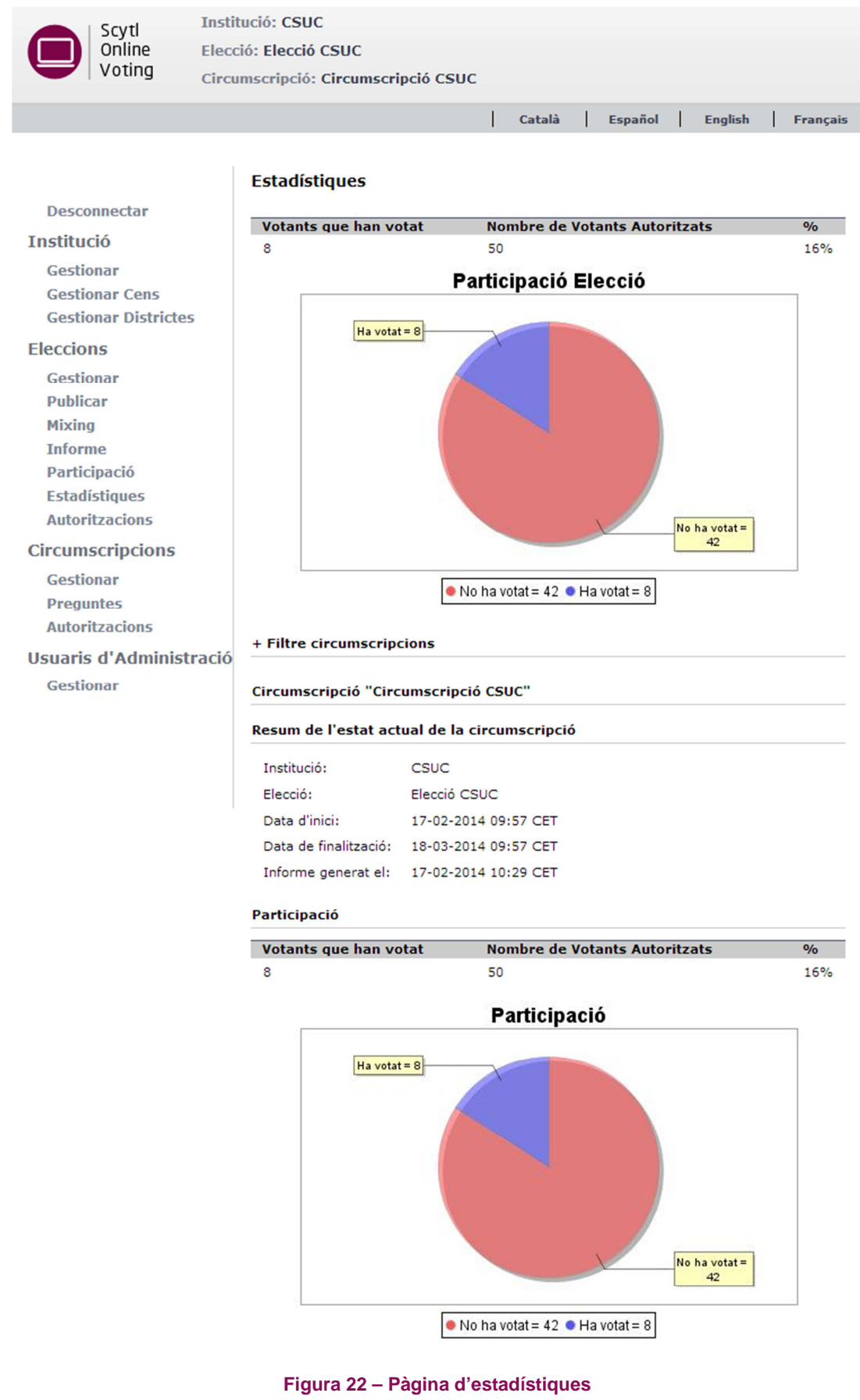

í